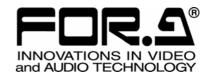

# OPERATION MANUAL

# Remote Control Software MV-94F

Multi Viewer

Version 1.0

# **Table of Contents**

| 1. | Setup                                                                 |              |
|----|-----------------------------------------------------------------------|--------------|
|    | 1-1. Operating Environment                                            |              |
|    | 1-2. Installing and Uninstalling the Software                         |              |
|    | 1-2-1. Installing the Software                                        |              |
|    | 1-2-2. Uninstalling the Software                                      | 4            |
|    | 1-3. Connections                                                      |              |
|    | 1-3-1. RS-232C                                                        |              |
|    | 1-3-2. LAN                                                            |              |
|    | 1-4. Starting and Exiting the Software                                |              |
|    | 1-5. Communication Standards                                          |              |
|    | 1-5-1. RS-232C Communication Standard                                 | 6            |
|    | 1-5-2. LAN Communication Standard                                     |              |
|    | 1-6. Operating Environment                                            |              |
|    | 1-6-1. RS-232C Communication Setting                                  | <del>-</del> |
|    | g                                                                     |              |
| 2. | Operation Screens                                                     | 8            |
|    | 2-1. Connection Screen                                                |              |
|    | 2-2. Control Screen                                                   |              |
|    | 2-2-1. Switching Over the MV-94F to be Controlled                     | 10           |
|    | 2-3. Matrix Page                                                      |              |
|    | 2-3-1. Outputting Full Screen Video to VIDEO OUT                      | 12           |
|    | 2-3-2. Outputting Split Screen Video to VIDEO OUT                     |              |
|    | 2-3-3. Outputting Video to SPOT OUT1/2                                |              |
|    | 2-3-4. Auto Sequencing and Outputting Full Screen Video to VIDEO OUT  |              |
|    | 2-3-5. Auto Sequencing and Outputting Split screen Video to VIDEO OUT | 13           |
|    | 2-3-6. Auto Sequencing and Outputting Video to SPOT OUT 1/2           | 1            |
|    | 2-4. Split Position Page                                              |              |
|    | 2-4-1. Setting Method                                                 |              |
|    | 2-5. Auto Sequence Page                                               |              |
|    | 2-5-1. Video Output Auto Sequencing Interval Setting Section          |              |
|    | 2-5-2. Spot Out1 Auto Sequencing Interval Setting Section             |              |
|    | 2-5-3. Spot Out2 Auto Sequencing Interval Setting Section             |              |
|    | 2-6. Title Page                                                       |              |
|    | 2-7. Alarm Page                                                       |              |
|    | 2-8. Other Page                                                       |              |
|    | 2-8-1. Display Setting Section                                        |              |
|    | 2-8-2. Date and Time Setting Section                                  |              |
|    | 2-8-3. System Setting Section                                         |              |
| _  |                                                                       |              |
| 3. | Troubleshooting                                                       |              |
|    | 3-1. Messages                                                         |              |
|    | 3-2. Check Items                                                      | 30           |

# 1. Setup

# 1-1. Operating Environment

The MV-94F remote control software operates in the following PC environments.

**Platform** 

Windows 2000 (Professional) SP4 or higher Windows XP (Professional or Home Edition) SP1 or higher

Must be capable of displaying at least 65536 colors at  $800 \times 600$ Display

 $1024 \times 768$  or higher is recommended

Recommended memory capacity of the OS + 10 MB or more Memory

**HDD** Must have at least 10 MB available

Network adapter One or more ports that support 10BASE-T/100BASE-TX

Twisted pair cable (UTP or STP) that supports category 5 or better Network cable

Serial port At least one port

Serial cable RS-232C straight cable

# 1-2. Installing and Uninstalling the Software

# 1-2-1. Installing the Software

1) Insert the CD-ROM provided into the drive slot on the PC. Open the CD-ROM drive and double-click the MVCtrl.msi icon in the "\Eng\MVCtrl" folder, and start the Setup Wizard.

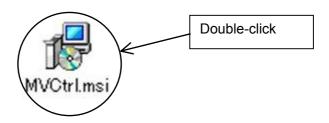

Sometimes a dialog box requesting you to update the system files appears. In this case, click  $\overline{OK}$  to automatically update the system files.

#### **Note**

When automatic updating is completed, a message requesting you to restart the system appears. After restarting the system, begin installation again from step 1) above.

2) When the Setup Wizard appears, click Next.

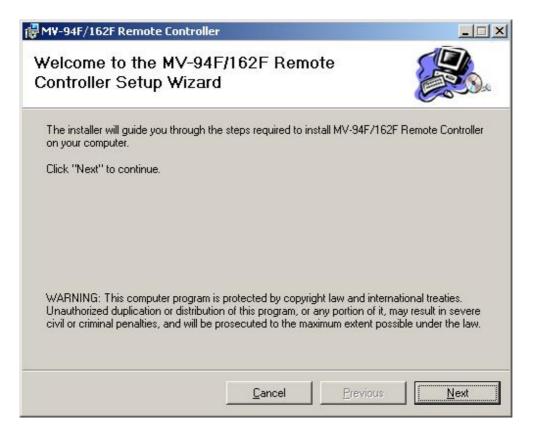

3) Select the folder in which the MV-94F/162F Remote Controller is to be installed and click Next.

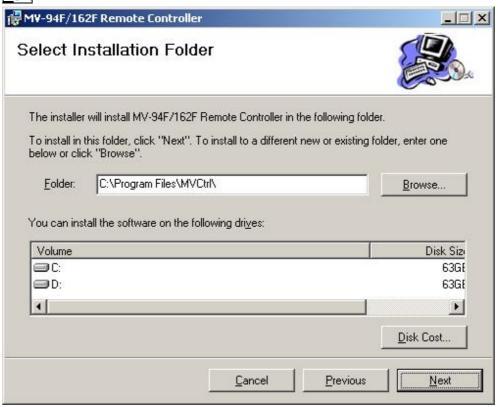

4) If you are sure you want to begin the installation, click Next.

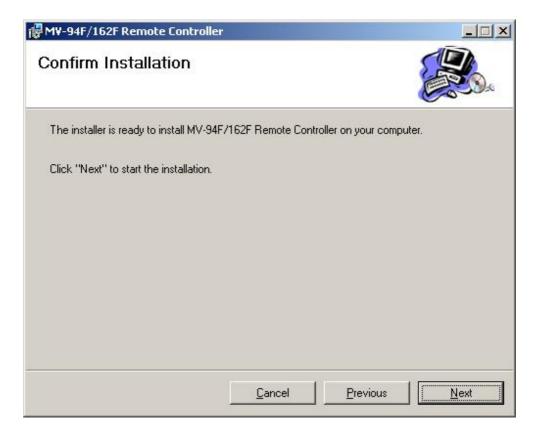

5) The following screen appears after successful installation. Click Close to exit the Setup Wizard.

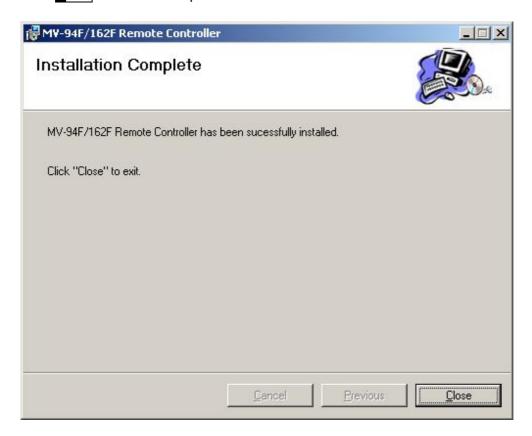

# 1-2-2. Uninstalling the Software

On the Start menu, select "Settings", click "Control panel," double click "Add or remove programs" and click "MV-94F/162F Remote Controller." Click Remove.

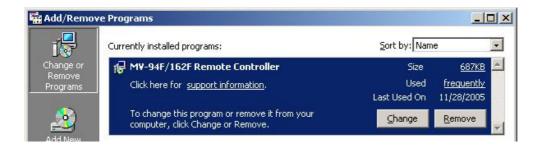

### 1-3. Connections

#### 1-3-1. RS-232C

Using an RS-232C straight cable, connect the RS-232C connector of the MV-94F to the COM1 port of the PC in which the remote control software is installed.

For details, refer to the separate "MV-94F Operation Manual (instruction manual)".

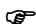

When you wish to connect the RS-232C connector to a point other than COM1, refer to "2-1. Connection Screen".

When you wish to connect the above points using a baud rate of other than 9,600 bps, refer to "1-6-1. RS-232C Communication Setting".

#### 1-3-2. LAN

For details, refer to the separate "MV-94F Operation Manual (instruction manual)".

#### **IMPORTANT**

Only one PC can be connected to one MV-94F unit. This software permits up to 10 MV-94F units to be connected. However, only one MV-94F unit can be controlled. It is not possible to control two or more units simultaneously.

# 1-4. Starting and Exiting the Software

#### Starting

Open "Program" from "Start" on the taskbar, then select "MV-94F&162F Remote Controller" to start the program.

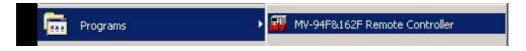

#### Exiting

To exit the program, click x at the top right of the window or click Close.

# 1-5. Communication Setting

### 1-5-1. RS-232C Communication Standard

The communication standards for connecting to the RS-232C control unit are as follows.

| Baud rate   | Select 1,200 bps, 2,400 bps, 4,800 bps, 9,600 bps, 19,200 bps, or 38,400 bps from the menu. |
|-------------|---------------------------------------------------------------------------------------------|
| Data length | 8 bits                                                                                      |
| Stop bits   | 1 bit                                                                                       |
| Parity      | None                                                                                        |

# 1-5-2. LAN Communication Setting

The communication settings for connecting to the LAN control unit are as follows.

Network Setting (Setting in LAN menu)

|                           | Set range: "0.0.0.0" to "255.255.255.255" (except "0.0.0.0" and "1.0.0.0") |  |  |
|---------------------------|----------------------------------------------------------------------------|--|--|
| IP address                | * Set from MENU screen of main unit.                                       |  |  |
|                           | * The initial setting is "192.168.0.1".                                    |  |  |
|                           | Set range: 0 - 31                                                          |  |  |
| Subnet mask (Mask length) | * Set from MENU screen of main unit.                                       |  |  |
|                           | * The initial setting is "24".                                             |  |  |
|                           | Set range: "0.0.0.0" to "255.255.255.255"                                  |  |  |
| Cataway                   | * Set from MENU screen of main unit.                                       |  |  |
| Gateway                   | * "0.0.0.0" means that gateway is not set.                                 |  |  |
|                           | * The initial setting is "0.0.0.0".                                        |  |  |
|                           | Set range: "0" to "65535" (except "23")                                    |  |  |
| Port                      | * Set from MENU screen of main unit.                                       |  |  |
|                           | * The initial setting is "1234".                                           |  |  |
| _                         | Set at the factory (cannot be changed).                                    |  |  |
| MAC address               | * The contents can be verified from the MENU screen of the main unit.      |  |  |

Regarding LAN control, only one instance of this software is possible for one MV-94F unit.

#### **IMPORTANT**

The contents of the RS-232C communication setting and the LAN communication setting cannot be changed using this software. Refer to the separate "MV-94F Operation Manual (instruction manual)" and change the contents from the MV-94F main unit. If the communication protocol of the MV-94F main unit (MENU—SYSTEM—PROTOCOL SELECT) is set to OLD, you cannot use this software. When using the software, be sure to set the protocol to STANDARD.

# 1-6. Operating Environment

This software supports RS-232C and LAN (TCP/IP) for connecting to the MV-94F. Set the baud rate of the RS-232C communication port using an ini file.

## 1-6-1. RS-232C Communication Setting

The initial baud rate setting for RS-232C communication is 9,600 bps.

To change this setting, change the RS-232C communication setting in the ini file.

If it is necessary to change this setting depending upon the particular conditions, use the following procedure.

- 1) Open MVCtrl.ini using a notepad, for example. (Normally, this file is located in C:\Program Files\MVCtrl.)
- 2) Change and save the contents of MVCtrl.ini as necessary.
- 3) These changes become effective when you start the software.

#### Description of items

Section name: [RS232C]

Specifies an RS-232C communication setting.

Key name:

Baudrate=3

If it is necessary to change the baud rate, do so by entering one of the following.

When using 1,200 bps Baudrate=0
When using 2,400 bps Baudrate=1
When using 4,800 bps Baudrate=2
When using 9,600 bps Baudrate=3
When using 19,200 bps Baudrate=4
When using 38,400 bps Baudrate=5

Setting example [RS232C] Baudrate=4

#### **NOTE**

Do not change items for which there is no description because this may cause a malfunction.

# 2. Operation Windows

#### 2-1. Connection window

The following connection window appears immediately after the program starts, and also when you click Exit or while using a control window.

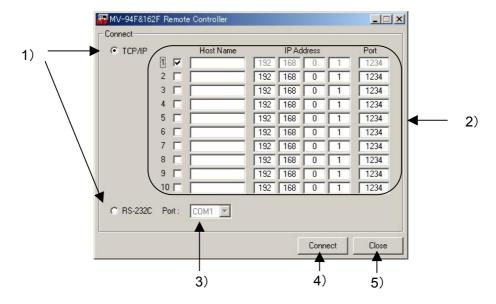

- 1) Connection method select button (TCP/IP, RS-232C)
  Used to select the connection method when controlling the MV-94F from a PC.
- 2) TCP/IP connection destination setting table

Used to set the network for the MV-94F to be connected when you are using a TCP/IP connection. Only a MV-94F unit whose check box has been selected is connected when a network setting has been made.

Host Name can be set using up to six characters (it can also be left unset).

This table can only be used when TCP/IP has been selected using the connection method select button.

- 3) RS-232C port selection list
  - Used to select the port for an RS-232C connection. You can make a selection between COM1 and 16. This list can only be used when RS-232C has been selected using the connection method select button.
- 4) Connect button

Used to make a connection to the MV-94F to be controlled using the connection method selected by the connection method select button. When connection has been established, the control screen appears.

When using a TCP/IP connection, you can connect up to 10 MV-94F units, and control each MV-94F unit by means of a sequencing operation. When using a RS-232C connection, only one MV-94F unit can be controlled. When a connection has been made successfully, the Matrix page of the control screen appears.

#### **NOTE**

TCP/IP connection processing takes place with respect to MV-94F units bearing a check mark, in ascending numerical order. If there is a unit that causes a connection problem to occur, additional time will be required in connection process.

5) Close button

Used to exit this software.

#### 2-2. Control Window

When a connection to the MV-94F has been made successfully, the Matrix page of the control window appears. The control window enables you to select an MV unit, or select a page. Even if the page switches over, the control window part remains unchanged.

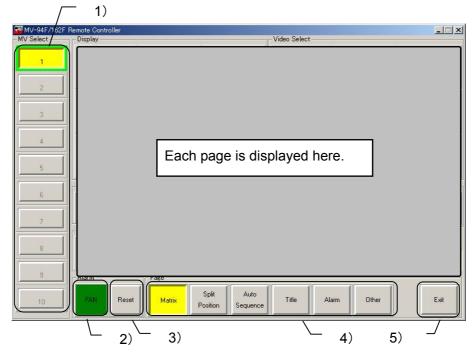

- MV select button (selection of MV unit)
   Used to select the MV-94F unit to be operated.
   If a connection has been made to the MV-94F, a green border appears, while if a connection has been made to the MV-162F a blue border appears. You can operate this button only if you selected TCP/IP, but not if you selected RS-232C.
- 2) Fan alarm (common to all pages) (FAN) When the fan stops, this lamp lights red. (Normally it is green.)
- 3) Alarm reset button (common to all pages) (Reset)
  Used to forcibly cancel an external alarm (when Trig is set) or an alarm operation due to video loss.

# NOTE The alarm situation when an alarm or video loss is detected is not displayed on the software.

- 4) Page select button (common to all pages)
  Used to switch over the control or various setting pages.
- 5) Exit button (common to all pages)
  Used to close the control window and return to the connection window.

| Page             | Contents                                                                                                    | Reference |
|------------------|----------------------------------------------------------------------------------------------------|-----------|
| Matrix           | Controls the video to be output to VIDEO OUT and SPOT OUT 1/2.                                                                                                    | 2-3       |
| Split Position   | Sets the video to be output to each sub-screen of a split screen page.                                                                                                    | 2-4       |
| Auto<br>Sequence | Sets the auto sequencing interval when video is to be output as a full screen or split screen of Video Output, and also sets the auto sequencing interval of Spot Out 1/2. | 2-5       |
| Title            | Sets the title displayed on the MV-94F for each video using up to eight characters.                                                                                        | 2-6       |
| Alarm            | Makes settings concerning the external alarm input operation and also the video loss operation.                                                                            | 2-7       |
|                  | Sets each display character displayed using Video Output to ON or OFF, and also sets the border color.                                                                     | 2-8-1     |
| Other            | Sets the date and time in the clock inside the MV-94F, and also sets the date display order.                                                                               | 2-8-2     |
|                  | Displays the versions of the software and hardware of the MV-94F, and also makes a setting to disable the keys on the front panel.                                         | 2-8-3     |

# 2-2-1. Switching Over the MV-94F to be Controlled

To switch over the MV-94F to be controlled, use the MV Select section and click the button for the number assigned to the MV-94F that you wish to control.

#### **IMPORTANT**

You can switch over the number only of the MV-94F that was registered as the TCP/IP connection destination from "2-1. Connection Window." If the connection is broken midway, the border display will remain, but you will be unable to make a selection.

You cannot make a selection when using RS-232C control.

# 2-3. Matrix Page

When you click the Matrix page select button so that it lights yellow, the following Matrix page appears.

By using this page, you can select the video to be output to VIDEO OUT or SPOT OUT1/2.

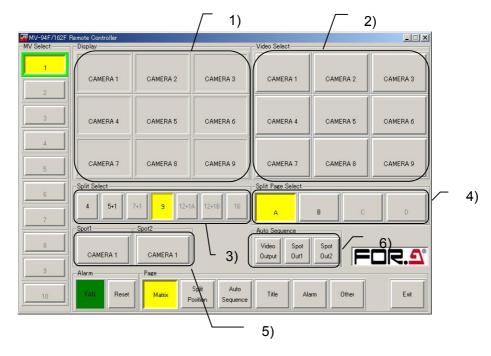

- Display (Display section)
   This section displays split screens for the video to be output to VIDEO OUT, and also information concerning the video to be output to each sub-screen.
- 2) Video select button (Video Select section)
  Used to select the video to be output when full screen video is to be output to VIDEO OUT.
- 3) Split pattern select button (Split Select section)
  Used to select a split pattern when split screen video is to be output to VIDEO OUT.
- 4) Split screen page select button (Split Page Select section) Used to select split screen pages when split screen video is to be output to VIDEO OUT. This screen appears only when the split pattern button is selected.
- 5) Spot-out mode select/cancel button (Spot Out 1/2 section) Used to select or cancel the spot-out mode.
- 6) Auto sequencing start button (Auto Sequence section) Used to start auto sequencing.

#### **IMPORTANT**

The selected button lights yellow. In the case of the MV-94F, you cannot select dimmed buttons in the Split Select section or the Split Page Select section. These buttons are intended to be used with the MV-162F (16-split multi viewer).

## 2-3-1. Outputting Full Screen Video to VIDEO OUT

- 1) Using the Video Select section, select the video that you wish to output. (The selected button lights yellow.)
- 2) The Display section becomes a full screen display, and a full screen of video is output to VIDEO OUT. Also, the information concerning the video selected from the Display section is displayed.

#### **IMPORTANT**

When the MENU screen is displayed on the MV-94F main unit, a control error occurs, and the above settings are not reflected in the screen display.

# 2-3-2. Outputting Split Screen Video to VIDEO OUT

- 1) Using the Split Select section, select the split pattern that you wish to use.
- 2) The Display section displays the split pattern that you selected, and the split screen video is output to VIDEO OUT. Also, the information concerning the video being output to each display is displayed.
- 3) To change the page on the split screen to be output to VIDEO OUT, select the page to be output using the Split Page Select section.

#### **IMPORTANT**

When the MENU screen is displayed on the MV-94F main unit, a control error occurs, and the above settings are not reflected in the screen display.

## 2-3-3. Outputting Video to SPOT OUT1/2

- 1) When you wish to output video to SPOT OUT1, click the button in the SPOT 1 section so that it lights yellow, and change the control object on the Matrix page from VIDEO OUT to SPOT OUT 1. Next, select the video that you wish to output using the Video Select section so that the corresponding button lights yellow. The video selected is output to SPOT OUT.
- 2) When you wish to output video to SPOT OUT2, click the button in the SPOT 2 section button so that it lights yellow, and change the control object on the Matrix page from VIDEO OUT to SPOT OUT 2. Next, select the video that you wish to output using the Video Select section so that the corresponding button lights yellow. The video selected is output to SPOT OUT.

#### **IMPORTANT**

To change the video to be output to VIDEO OUT, click the yellow-lit button in the SPOT 1 and SPOT 2 section once again. The light will go out.

# 2-3-4. Auto Sequencing and Outputting Full Screen Video to VIDEO OUT

- 1) Using the Video Select selection, select a video source, and output full screen video to VIDEO OUT.
- 2) Using the Auto Sequence section, click Video Output.
- 3) To cancel auto sequencing, select the Video Select or Split Select section button.

#### **IMPORTANT**

When the MENU screen is displayed on the MV-94F main unit, a control error occurs, and the above settings are not reflected in the screen display.

# 2-3-5. Auto Sequencing and Outputting Split screen Video to VIDEO OUT

- 1) Using the Split Select section, select the split pattern for which you wish to perform auto sequencing.
- 2) Using the Auto Sequence section, click Video Output.
- 3) To cancel auto sequencing, select the Video Select, Split Select or Split Page Select section buttons.

#### **IMPORTANT**

When the MENU screen is displayed on the MV-94F main unit, a control error occurs, and the above settings are not reflected in the screen display.

# 2-3-6. Auto Sequencing and Outputting Video to SPOT OUT 1/2

 If you wish to automatically switch the video to SPOT OUT1, click the button in the SPOT 1 section so that it lights yellow, and then change the control object on the Matrix page from VIDEO OUT to SPOT OUT 1.

Next, using the Auto Sequence section, click SPOT OUT1.

To cancel auto sequencing, click the SPOT OUT1 button so that it lights yellow, and then select one of the video sources in the Video Select section.

2) If you wish to automatically switch the video to SPOT OUT2, click the button in the SPOT 2 section so that it lights yellow, and then change the control object on the Matrix page from VIDEO OUT to SPOT OUT 2.

Next, using the Auto Sequence section, click SPOT OUT2.

To cancel auto sequencing, click the SPOT OUT2 button so that it lights yellow, and then select one of the video sources in the Video Select section.

#### **IMPORTANT**

To change the video to be output to VIDEO OUT, click the yellow-lit button in the SPOT 1 and SPOT 2 section once again. The yellow light will go out.

# 2-4. Split Position Page

When you click the Split Position page select button so that it lights yellow, the following Split Position page appears. By using this page, you can set the video to be output to each sub-screen of the split screen page.

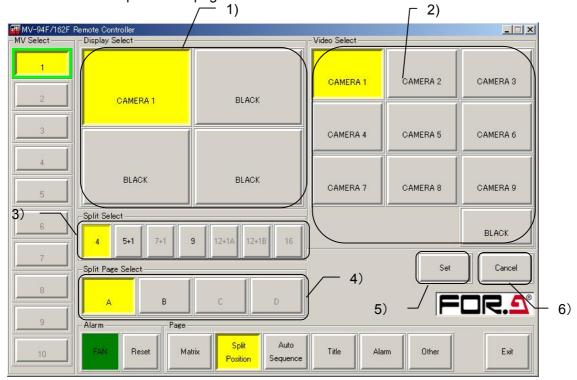

- 1) Display select button (Display Select section) Used to select the sub-screen to be set.
- 2) Video select button (Video Select section)
  Used to select the video to be output to the sub-screen selected with the display select button.
- 3) Split pattern select button (Split Select section) Used to select the split pattern to be set.
- 4) Split screen page select button (Split Page Select section) Used to select the split screen page to be set.
- 5) Set button
  Used to register the video position on the split screen.
- 6) Cancel button
  Used to cancel the registration of video position on the split screen.

#### **NOTE**

The selected button lights yellow. In the case of the MV-94F, you cannot select dimmed buttons in the Split Select section or the Split Page Select section. These buttons are intended to be used with the MV-162F (16-screen viewer).

## 2-4-1. Setting Method

- 1) Using the Split Select section, select the split pattern of the split screen to be set. (The display pattern selected in the Split Select section appears in the Display Select section.)
- 2) Using the Split Page Select section, select the split screen page.
- 3) Using the Display Select section, select the button corresponding to the sub-screen in which the video is to be set.
- 4) Using the Video Select section, select the video to be output to the selected sub-screen.
- 5) Repeat steps 3) and 4) until the video to be output to all sub-screens are set.

#### **NOTE**

You cannot set the same video on multiple sub-screens on the same split screen. However, you can set a black screen (BLACK) using multiple sub-screens.

6) To register a setting, click Set. To cancel a registration, click Cancel.

#### **NOTE**

- When the MENU screen is displayed on the MV-94F main unit, a control error occurs, and the above settings are not reflected in the screen display.
- Once you click Set, you cannot use the Cancel button to return to the status that existed prior to clicking Set.
- While changing settings, if you change the object to another split screen using the Split Select or Split Page Select section before clicking Set, any operations that you changed up to that point in time will be nullified.

# 2-5. Auto Sequence Page

When you click the <u>Auto Sequence</u> page select button so that it lights yellow, the following Auto Sequence page appears.

By using this page, you can set the auto sequencing interval when outputting video as a full screen or split screens to Video Output. You can also set the auto sequence interval of Spot Out1/2.

The Auto Sequence page consists of the following three sections.

Video Output auto sequencing interval setting section Spot Out 1 auto sequencing interval setting section Spot Out 2 auto sequencing interval setting section

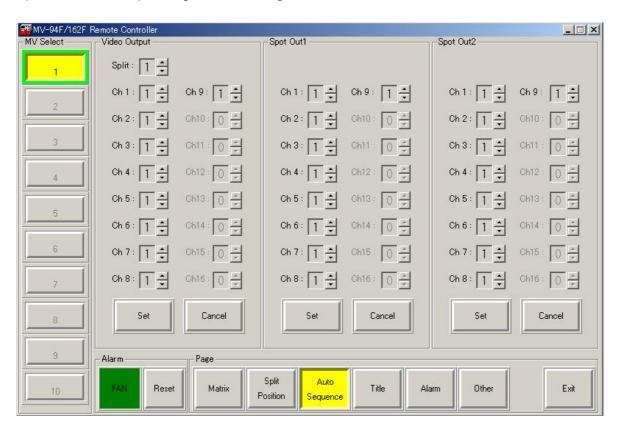

#### NOTE

The Ch 10 to Ch 16 buttons that are dimmed in the Video Output, Spot Out1 and Spot Out2 sections are for use with the MV-162F (16-screen viewer). You cannot select them when using the MV-94F.

# 2-5-1. Video Output Auto Sequencing Interval Setting Section

You can set the auto sequencing interval when outputting video as a full screen or split screens to Video Output.

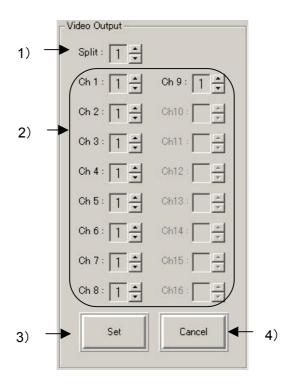

- 1) Split screen auto sequencing interval Used to set the sequencing interval during auto sequencing (page sequencing) of a split screen display. Set the interval to between 1 and 30 seconds.
- 2) Video auto sequencing interval Used to set the sequencing interval of each video during auto sequencing of a full screen display. Set the interval to between 0 and 30 seconds. Videos with sequencing intervals set to 0 seconds are skipped during auto sequencing.
- Set button
   Used to register the auto sequencing interval of Video Output.
- 4) Cancel button
  Used to cancel the registration of the auto sequencing interval of Video Output.

- When the MENU screen is displayed on the MV-94F main unit, a control error occurs, and the above settings are not reflected in the screen display.
- Once you click Set, you cannot use the Cancel button to return to the status that existed prior to clicking Set.

# 2-5-2. Spot Out1 Auto Sequencing Interval Setting Section

You can set the Spot Out1 auto sequencing interval.

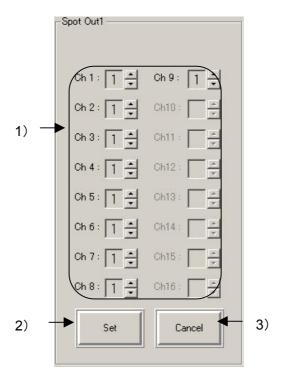

- Video auto sequencing interval
   Used to set the sequencing interval of each video during auto sequencing.
   Set the interval to between 0 and 30 seconds.
   Videos with sequencing intervals set to 0 sec. are skipped during auto sequencing.
- Set button
   Used to register the auto sequencing interval for Spot Out 1.
- 3) Cancel button
  Used to cancel the registration of the auto sequencing interval for Spot Out1.

- When the MENU screen is displayed on the MV-94F main unit, a control error occurs, and the above settings are not reflected in the screen display.
- Once you click Set, you cannot use the Cancel button to return to the status that existed prior to clicking Set.

# 2-5-3. Spot Out2 Auto Sequencing Interval Setting Section

You can set the Spot Out2 auto sequencing interval.

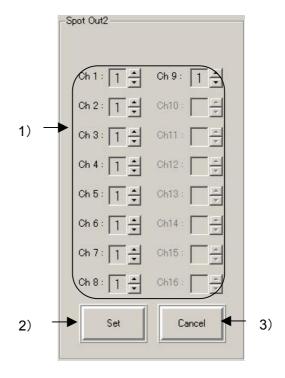

- Video auto sequencing interval
   Used to set the sequencing interval of each video during auto sequencing.
   Set the interval between 0 and 30 seconds.
   Videos with sequencing intervals set to 0 sec. are skipped during auto sequencing.
- 2) Set button
  Used to register the auto sequencing interval for Spot Out2.
- 3) Cancel button
  Used to cancel the registration of the auto sequencing interval for Spot Out2.

- When the MENU screen is displayed on the MV-94F main unit, a control error occurs, and the above settings are not reflected in the screen display.
- Once you click Set, you cannot use the Cancel button to return to the status that existed prior to clicking Set.

# 2-6. Title Page

When you click the Title page select button so that it lights yellow, the following Title page appears.

By using this page, you can set a title consisting of up to eight characters to be displayed on the MV-94F for each video. In addition, you can set a caption to be displayed in this software for each video (eight characters) and split page (six characters).

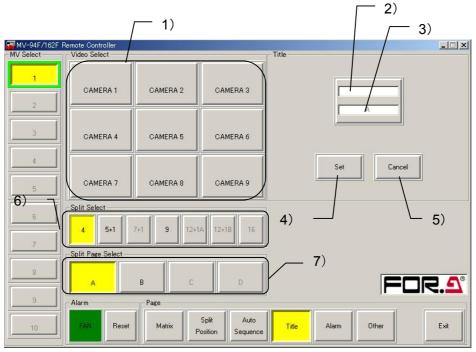

- 1) Video select button (Video Section section) Used to select the video to be set.
- 2) Caption input box (Title section) Used to input captions for video and split screen pages displayed in this software. You can input up to eight characters for each video, and up to six characters for each split screen page.
- 3) Title input box (Title section)
  Used to input titles for video to be displayed on the MV-94F.
  You can input up to eight alphanumeric characters, and symbols.
- 4) Set button
  Used to register titles and captions.
- Cancel button
   Used to cancel registrations of titles and captions.
- 6) Split pattern select button (Split Select section)
  Used to select a split pattern when selecting the split screen to be set.
- 7) Split screen page select button (Split Page Select section) Used to select a page of the split screen to be set. This button appears on the screen only when a split pattern is selected from the Split Select section.

- In the case of the MV-94F, you cannot select dimmed buttons in the Split Select section or the Split Page Select section. These buttons are intended to be used with the MV-162F (16-screen viewer).
- When the MENU screen is displayed on the MV-94F main unit, a control error occurs, and the above settings are not reflected in the screen display.
- Once you click Set, you cannot use the Cancel button to return to the status that existed prior to clicking Set.

# 2-7. Alarm Page

When you click the Alarm page select button so that it lights yellow, the following Alarm page appears.

By using this page, you can make settings for external alarm input operation and video loss operation.

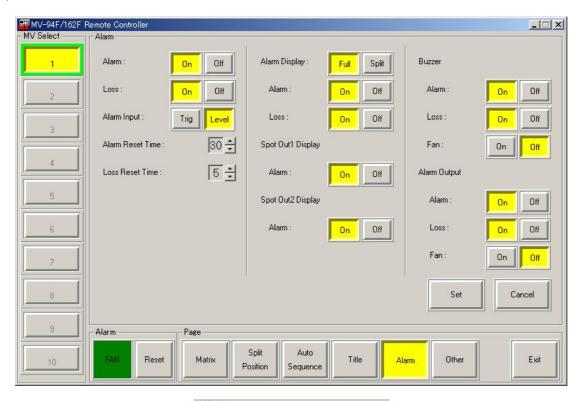

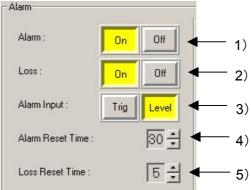

- 1) External alarm detection (Alarm)
  - Used to set external alarm detection ON or OFF.
  - On: External alarm detection is ON.
  - Off: External alarm detection is OFF.
- 2) Video loss detection (Loss)
  - Used to set video loss detection ON or OFF.
  - On: Video loss detection is ON.
  - Off: Video loss detection is OFF.
- 3) External alarm input setting (Alarm Input)
  - Used to set the method of detecting an external alarm input.
  - Trig: The external alarm detection method is set to trigger.
  - Level: The external alarm detection method is set to level.

#### 4) External alarm reset time (Alarm Reset Time)

Used to set the time from when an alarm is emitted until it is canceled, when the external alarm input setting is Trig.

You can set the time to between 1 and 60 seconds.

#### 5) Video loss reset time (Loss Reset Time)

Used to set the time from when an alarm is emitted due to video loss until it is canceled. You can set the time to between 1 and 60 seconds.

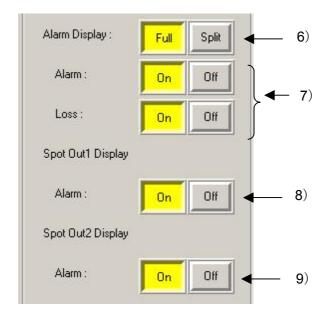

#### 6) Alarm Display

Used to set the interruption display method for the channel in which an alarm occurred when either an external alarm or an alarm due to video loss was detected.

Full: The channel in which the alarm occurred is displayed as a full screen.

Split: When an alarm is detected, all channels are displayed on a 9-way split screen.

#### 7) Alarm display ON/OFF

Alarm: Used to set the alarm display of 6) to ON or OFF when an external alarm input is

Loss: Used to set the alarm display of 6) to ON or OFF when video loss is detected.

#### 8) Spot Out1 Display

Alarm: Used to set whether or not to interrupt the channel in which an alarm occurred when an external alarm input was detected, and display the alarm status at Spot Out1.

#### 9) Spot Out2 Display

Alarm: Used to set whether or not to interrupt the channel in which an alarm occurred when an external alarm input was detected, and display the alarm status at Spot Out2.

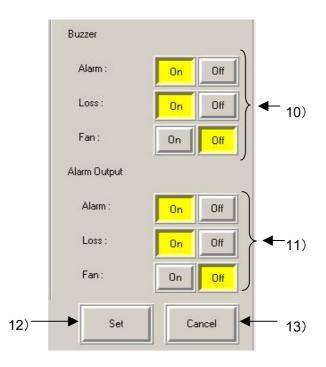

#### 10) Buzzer

Alarm: Used to set the buzzer to ON or OFF when an external alarm input is detected.

Loss: Used to set the buzzer to ON or OFF when video loss is detected.

Fan: Used to set the buzzer to ON or OFF when a fan alarm is detected.

#### 11) Alarm Output

Alarm: Used to set the alarm output to ON or OFF when an external alarm input is detected.

Loss: Used to set the alarm output to ON or OFF when video loss is detected.

Fan: Used to set the alarm output to ON or OFF when a fan alarm is detected.

#### 12) Set button

Used to register an alarm setting.

#### 13) Cancel button

Used to cancel the registration of an alarm setting.

- When the MENU screen is displayed on the MV-94F main unit, a control error occurs, and the above settings are not reflected in the screen display.
- Once you click Set, you cannot use the Cancel button to return to the status that existed prior to clicking Set.

# 2-8. Other Page

When you click the Other page select button so that it lights yellow, the following Other page appears. The Other page consists of the following three sections.

Display setting section (Display)
Date and time setting section (Date/Time)
System setting section (System)

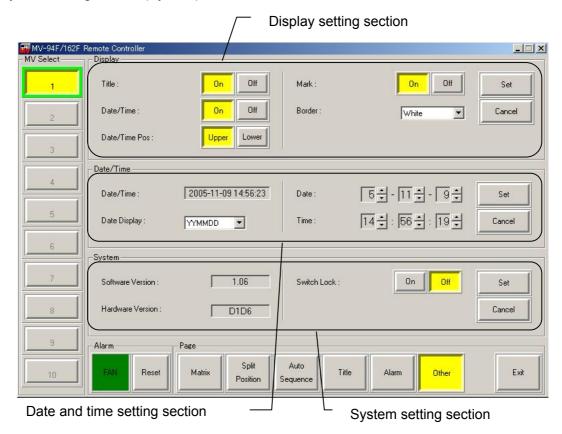

## 2-8-1. Display Setting Section

You can set each character displayed using Video Output to ON or OFF, and also set the border color.

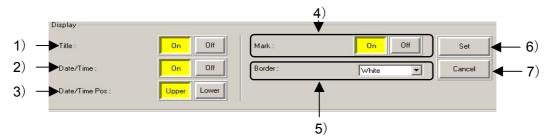

- 1) Title display ON/OFF setting (Title)
  - Used to set the title display to ON or OFF.
  - On: Sets the display to ON.
  - Off: Sets the display to OFF.
- 2) Date and time display ON/OFF setting (Date/Time) Used to set the date and time setting to ON or OFF.

  - On: Sets the display to ON. Off: Sets the display to OFF.
- 3) Date and time display position setting (Date/Time Pos)
  - Used to set the date and time display position.
  - Upper: Displays the top line.
  - Lower: Displays the bottom line.
- 4) Other display ON/OFF setting (Mark)
  - Used to set the letter "A" in the event of an alarm, or the letter "L" in the event of video loss.
  - On: Turns ON the display.
  - Off: Turns OFF the display.
- 5) Border color setting (Border)
  - Used to set the border color for a split display.
  - White: White
  - Black: Black
  - Off: None
- 6) Set button
  - Used to register the display setting.
- 7) Cancel button
  - Used to cancel the registration of a display setting.

- When the MENU screen is displayed on the MV-94F main unit, a control error occurs, and the above settings are not reflected in the screen display.
- Once you click Set, you cannot use the Cancel button to return to the status that existed prior to clicking Set.

# 2-8-2. Date and Time Setting Section

You can set the date and time and also the date display order of the clock inside the MV-94F.

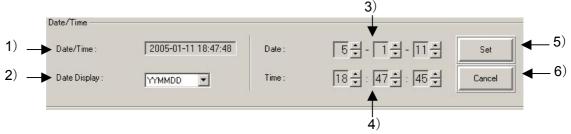

1) Date and time display (Date/Time)

Displays the date and time on the clock inside the MV-94F.

The date display conforms to the registered date display order.

#### **IMPORTANT**

Depending on the status of the network, a delay may cause a discrepancy between the date and time in the MV-94F and the displayed date and time.

2) Date display order setting (Date Display)

Used to set the order of the date display.

YYMMDD: Year, month and day

MMDDYY: Month, day and year

DDMMYY: Day, month and year

3) Date setting (Date)

Used to set the date on the clock inside the MV-94F.

The location for setting the year, month and day conforms to the registered date display order.

Set the lower two digits of the Western calendar year.

4) Time setting (Time)

Used to set the time on the clock inside the MV-94F.

5) Set button

Used to register a date and time setting.

6) Cancel button

Used to cancel a date and time setting.

#### **NOTE**

- When the MENU screen is displayed on the MV-94F main unit, a control error occurs, and the above settings are not reflected in the screen display.
- Once you click Set, you cannot use the Cancel button to return to the status that existed prior to clicking Set.

# 2-8-3. System Setting Section

You can display the versions of the software and hardware of the MV-94F, and disable the front panel key operations.

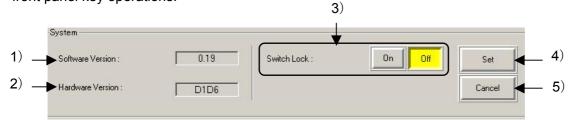

- 1) Software version display (Software Version) Displays the version of the MV-94F software.
- 2) Hardware version display (Hardware Version) Displays the version of the MV-94F hardware.
- 3) Front panel key operation lock setting (Switch Lock)
  Used to set the key operation lock from the front panel of the MV-94F.

  Off: All front panel operations are enabled.
  - On: All front panel operations other than MENU are disabled.
- 4) Set button Used to register the system settings.
- 5) Cancel button
  Used to cancel the system settings.

- When the MENU screen is displayed on the MV-94F main unit, a control error occurs, and the above settings are not reflected in the screen display.
- Once you click <u>Set</u>, you cannot use the <u>Cancel</u> button to return to the status that existed prior to clicking <u>Set</u>.

# 3. Troubleshooting

Before calling the serviceman, check the following items.

# 3-1. Messages

| No. | Message                                                                                                    | Contents                                                                                                    | Remedy                                                                  |
|-----|----------------------------------------------------------------------------------------------------|----------------------------------------------------------------------------------------------------|-------------------------------------------------------------------------|
| 1   | The application is already started.                                                                                | Is there any remote control software already running?                                                                 | Use the remote control software that is already running.                |
| 2   | Please input the number from 0 to 255.                                                                             | Was a number other than 0 to 255 input to each octet of IP Address in the TCP/IP connection destination setting list? | Input a number between 0 and 255.                                       |
| 3   | Please input another IP address. Do not input 0.0.0.0 or 1.0.0.0.                                                  | Was "0.0.0.0" or "1.0.0.0" set as the IP Address of the TCP/IP connection destination list?                           | You cannot set "0.0.0.0" and "1.0.0.0". Set another address.            |
| 4   | The same IP address already exists. Please input another IP address.                                               | Has the same IP address setting already been set?                                                                     | Set another IP address.                                                 |
| 5   | Cannot connect to any MV series units.                                                                             | The network-connected MV-94F cannot be operated.                                                                      | Refer to "Check Items".                                                 |
| 6   | No answer from this MV unit. Connection with unit no.1 is closed. The target is automatically set to another unit. | The network-connected MV-94F cannot be operated.                                                                      | Refer to "Check Items".                                                 |
| 7   | Cannot be set. This MV unit is in Menu mode.                                                                       | Is the MV-94F in the MENU mode?                                                                                       | When the MENU mode of<br>the MV-94F has ended,<br>reset it.             |
| 8   | Cannot be set. This MV unit is in Alarm display mode.                                                              | Is the MV-94F in the alarm display mode?                                                                              | When the alarm mode of the MV-94F has ended, reset it.                  |
| 9   | Cannot be set. This MV unit is in Menu or Alarm display mode.                                                      | Is the MV-94F in the MENU mode or the alarm display mode?                                                             | When the MENU mode or the alarm mode of the MV-94F has ended, reset it. |

# 3-2. Check Items

#### **IMPORTANT**

If the unit does not operate correctly despite checking all of the following items, switch it OFF and then ON again. If the trouble persists, contact your local dealer.

| Trouble                                                 | Check item                                                                                     | Remedy                                                                                                    |  |
|---------------------------------------------------------|------------------------------------------------------------------------------------------------|----------------------------------------------------------------------------------------------------|--|
| MV-94F/162F                                             | Does the PC satisfy the required operating environment?                                        | Start the software with a PC that satisfies the required operating environment.                                                                         |  |
| Remote Controller does not start.                       | Is any other software                                                                          | There is a possibility of trouble occurring when other software is being used.                                                                          |  |
|                                                         | running?                                                                                       | Exit the software, and then restart the MV-94F/162F Remote Controller.                                                                                  |  |
|                                                         | Is the MV94F switched ON?                                                                      | Confirm that the MV-94F is switched ON.                                                                                                    |  |
|                                                         | Is the network connected correctly?                                                            | Check that the network wiring and cables are properly connected.                                                                                        |  |
|                                                         | Correctly:                                                                                     | Check to see if the cables are correct.                                                                                                    |  |
|                                                         | Is the LAN adapter and other hardware operating                                                | Use the device manager, diagnostic program, etc. to see if the hardware is operating correctly.                                                         |  |
|                                                         | normally?                                                                                      | Check to see if the drivers are installed correctly.                                                                                                    |  |
| MV-94F                                                  | Is the network connection set correctly?                                                       | Check to see if the TCP/IP protocol is installed and the IP address, and so on, are set correctly.                                                      |  |
| connected to network cannot be operated.                | Are the network settings of the MV-94F correct?                                                | Check the MV-94F menu to see if the IP addresses, etc. are set correctly.                                                                               |  |
|                                                         | Are IP addresses duplicated?                                                                   | Check the IP addresses of all PCs in the network and also the IP address of the MV-94F to see if there is any duplication.                              |  |
|                                                         | Is the MV-94F communication protocol (MENU→SYSTEM→PRO TOCOL SELSECT) set to OLD?               | Change from OLD to STANDARD and reconnect.                                                                                                    |  |
|                                                         | Is the unit connected from other PC software?                                                  | Check to see if the MV-94F is connected from other PC software.                                                                                         |  |
| Port no. is invalid.                                    | Is the COM port no. used for connection correct?                                               | Check the device manager to see if the COM port no. can be used.                                                                                        |  |
| Port is already open.                                   | Is another application program being used by the same COM port no.?                            | Close the port using the other application program that uses the same COM port no.                                                                      |  |
| Cannot be controlled by RS-232C interface.              | Is there any problem with the type of cable?                                                   | Use straight cable for the RS-232C interface.                                                                                                    |  |
| Title of video is different from title displayed on PC. | Was the title changed by operating the front panel of the unit while the software was running? | Any change made to the title is not automatically reflected as a change in the software. Display the title setting page, and update the new title data. |  |

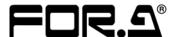

#### **FOR-A COMPANY LIMITED**

Head Office : 3-8-1 Ebisu, Shibuya-ku, Tokyo 150-0013, Japan Overseas Division Phone: +81 (0)3-3446-3936, Fax: +81 (0)3-3446-1470

Japan Branch Offices : Osaka/Okinawa/Fukuoka/Hiroshima/Nagoya/Sendai/Sapporo

R&D/Production : Sakura Center/Sapporo Center

#### **FOR-A America Corporate Office**

11125 Knott Ave., Suite #A, Cypress, CA 90630, USA Phone: +1 714-894-3311 Fax: +1 714-894-5399

#### **FOR-A America East Coast Office**

Two Executive Drive, Suite 670, Fort Lee Executive Park, Fort Lee NJ 07024, USA

Phone: +1 (201) 944-1120 Fax: +1 (201) 944-1132

#### **FOR-A America Distribution & Service Center**

2400 N.E. Waldo Road, Gainesville, FL 32609, USA Phone: +1 352-371-1505 Fax: +1 352-378-5320

#### **FOR-A Corporation of Canada**

346A Queen Street West, Toronto, Ontario M5V 2A2, Canada

Phone: +1 416-977-0343 Fax: +1 416-977-0657

#### **FOR-A Latin America & the Caribbean**

5200 Blue lagoon Drive,

Suite 760, Miami, FL 33126, USA

Phone: +1-305-931-1700 Fax: +1-305-264-7890

#### **FOR-A UK Limited**

UNIT C71, Barwell Business Park, Leatherhead Road, Chessington Surrey, KT9 2NY, UK

Phone: +44 (0)20-8391-7979 Fax: +44 (0)20-8391-7978

#### FOR-A Italia S.r.I.

Viale Europa 50 20093, Cologno Monzese (MI), Milan, Italy

Phone: +39 02-254-3635/6 Fax: +39 02-254-0477

#### **FOR-A Corporation of Korea**

801 Dangsan Bld., 53-1 Dangsan-Dong, Youngdeungpo-Gu, Seoul 150-800, Korea Phone: +82 (0)2-2637-0761 Fax: +82 (0)2-2637-0760

#### **FOR-A China Limited**

708B Huateng Building, No. 302, 3 District, Jinsong, Chaoyang, Beijing 100021, China Phone: +86 (0)10-8721-6023 Fax: +86 (0)10-8721-6033

<sup>\*</sup>The contents of this manual are subject to change without notice.